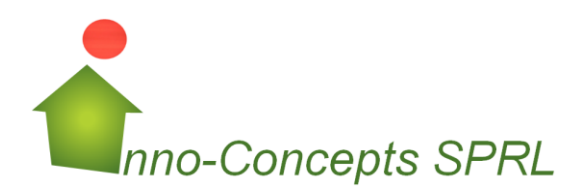

La maîtrise de vos dépenses en énergie

# Mode d'emploi simplifié de l'application Extranet de la CWaPE.

### **Contents**

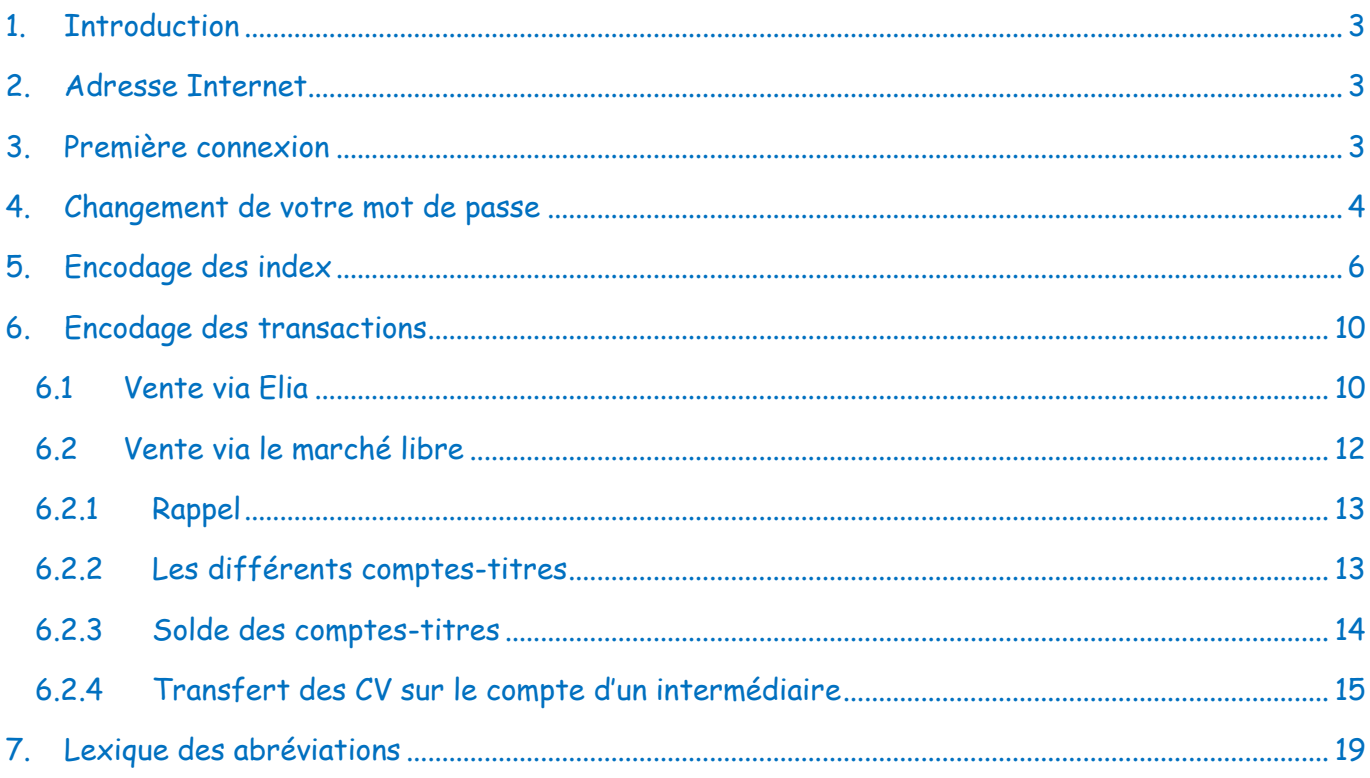

### <span id="page-2-0"></span>1. Introduction

Il semble que nombre d'entre vous rencontrent des difficultés dans la manipulation du programme (qui ne porte apparemment aucun nom) de l'Extranet de la CWaPE destiné à manipuler les Certificats Verts (CV).

Lors de nos rencontres, Inno-Concepts vous a promis un appui « jusqu'à ce que vous deveniez des pros des CV ».

### <span id="page-2-1"></span>2. Adresse Internet

Que vous utilisiez Internet Explorer, Firefox ou un autre navigateur, vous devez introduire l'adresse suivante dans la barre d'adresse : [http://www.e-cwape.be](http://www.e-cwape.be/)

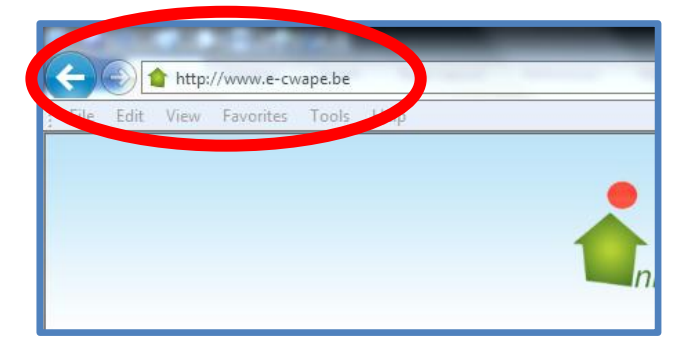

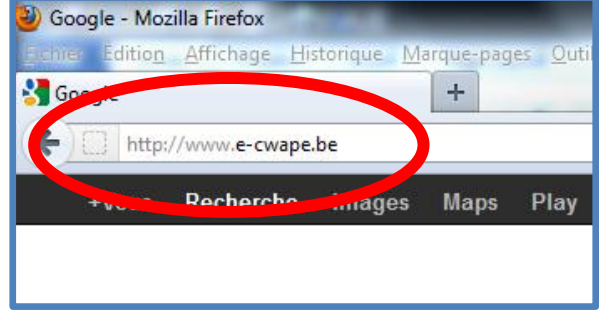

### <span id="page-2-2"></span>3. Première connexion

Lors de la première connexion au site de la CWaPE, introduisez le login (identifiant unique) et le mot de passe que vous avez reçus par deux courriers postaux différents de la CWaPE.

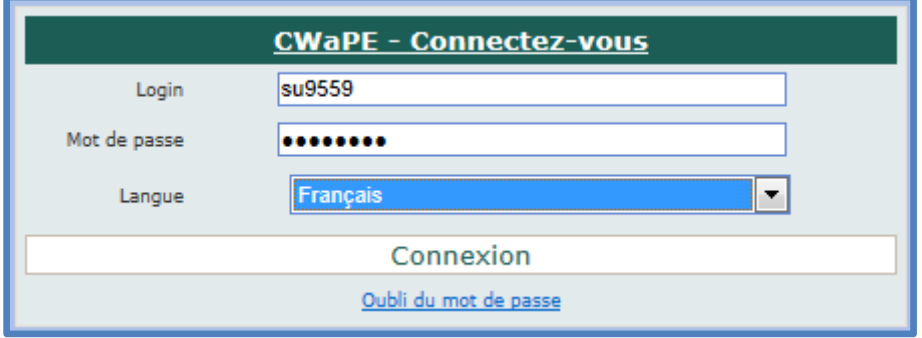

# <span id="page-3-0"></span>4. Changement de votre mot de passe

Pour vous éviter de devoir retenir un login et votre mot de passe compliqués, modifiez votre mot de passe.

### Dans le menu de gauche, choisissez l'option > Contacts > Modifier **1 2**

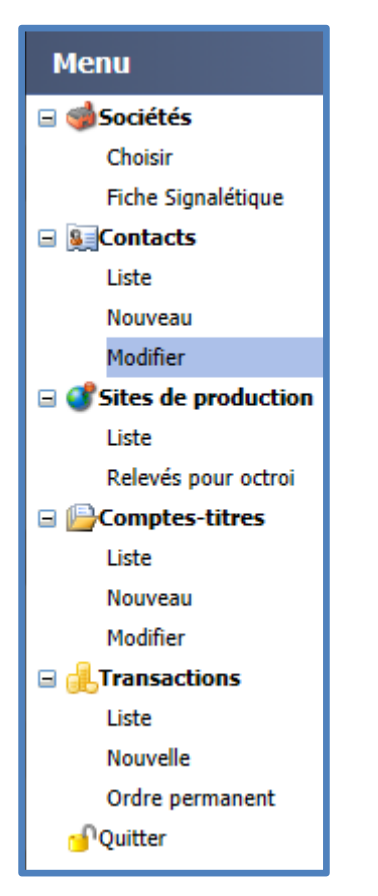

L'écran suivant apparait avec votre nom.

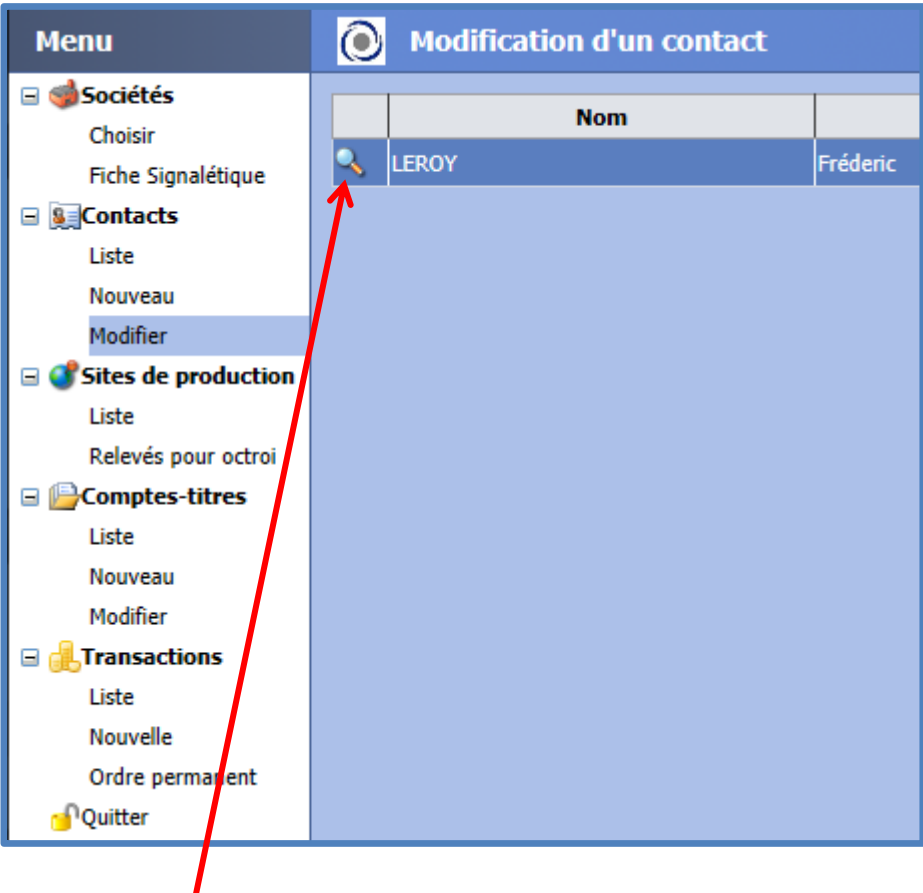

Cliquez la loupe à la gauche de votre nom pour afficher les détails de vos coordonnées et pouvoir modifier, entre autre, votre mot de passe.

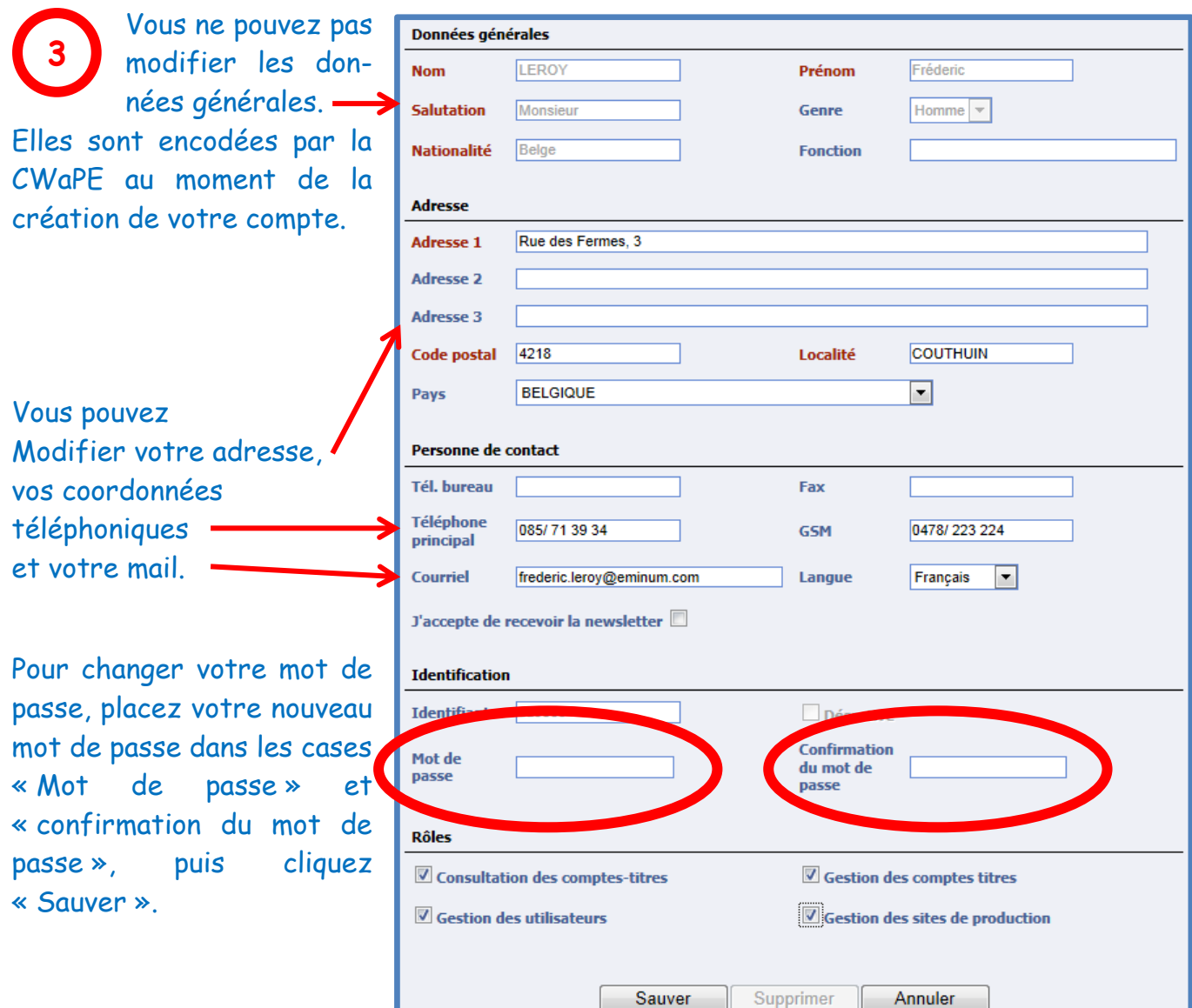

Lorsque votre mot de passe est modifié, la session Internet est clôturée et le programme vous propose de vous authentifier avec votre nouveau mot de passe :

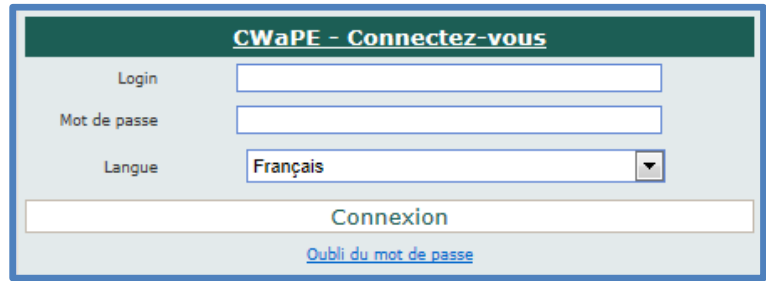

Attention : cette procédure ne vous permet pas de modifier votre login.

# <span id="page-5-0"></span>5. Encodage des index

Au minimum une fois l'an et au maximum tous les trimestres, vous devez encoder l'index de votre compteur vert.

Cet index est disponible directement sur l'affichage du compteur ou sur le site Extranet de Solarfina qui vous permet de suivre à distance la production de votre installation via Internet.

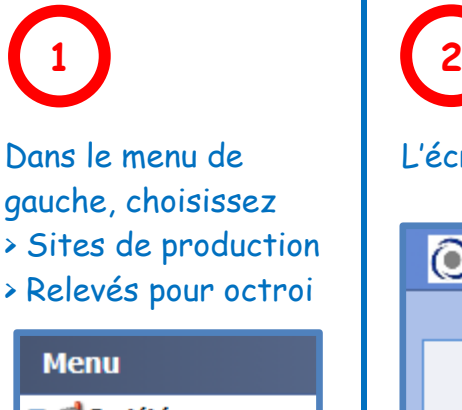

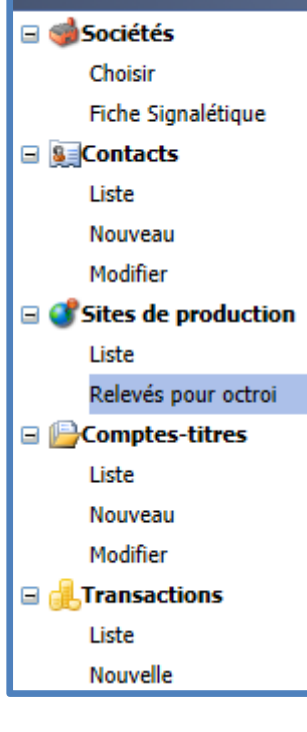

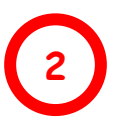

L'écran suivant apparait.

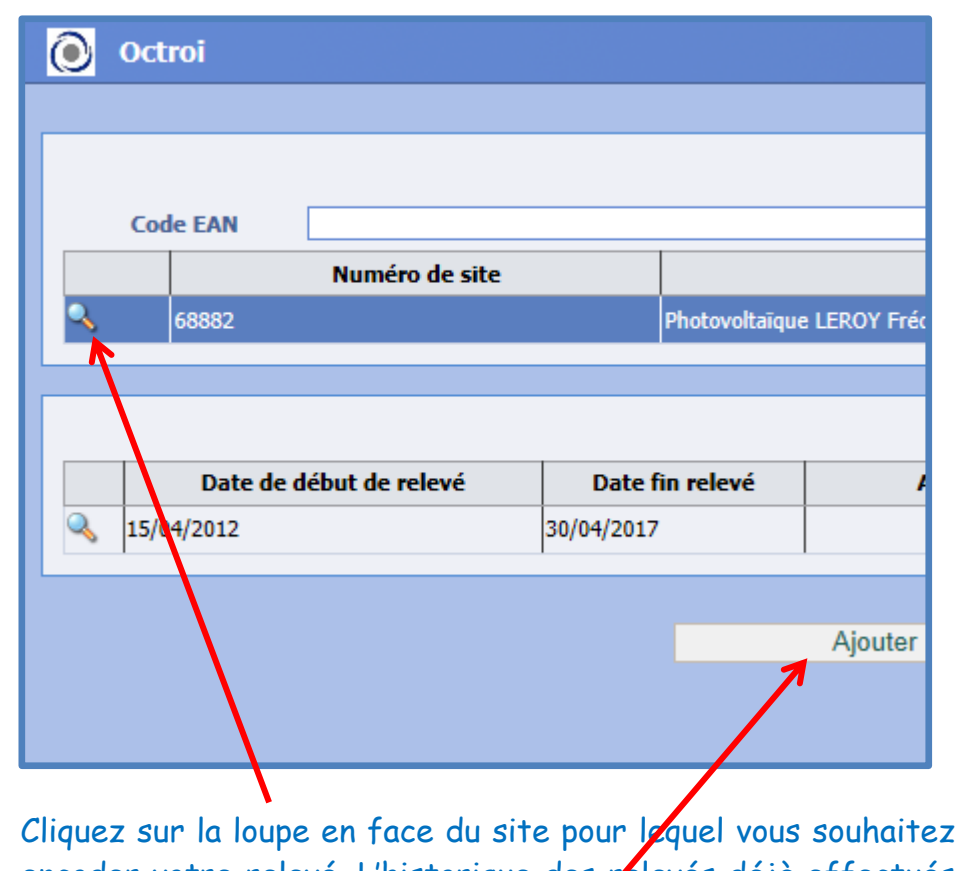

encoder votre relevé. L'historique des **pélevés** déjà effectués s'affiche.

Dans le cas où c'est la première fois que vous encodez un index, seuls les 40 premiers CV octroyés de manière anticipative par la CWaPE sont présents dans l'historique. Pour encoder un nouveau relevé, cliquez le bouton « Ajouter ». L'écran de la page suivante apparait.

Ce qui suit est de toute première importance.

Le premier renseignement à fournir lors de l'encodage de votre relevé d'index est la destination que vous souhaitez donner aux CV qui seront délivrés par la CWaPE suite à l'encodage. Vous devez choisir de les négocier vous-même sur le marché libre (première solution ci-dessous) ou de les confier à Elia qui vous les achètera d'office à € 65 (seconde solution ci-dessous). **3**

**Une fois le choix fait, il est impossible de le modifier pour la liste des CV qui vous seront attribués au terme de l'encodage.**

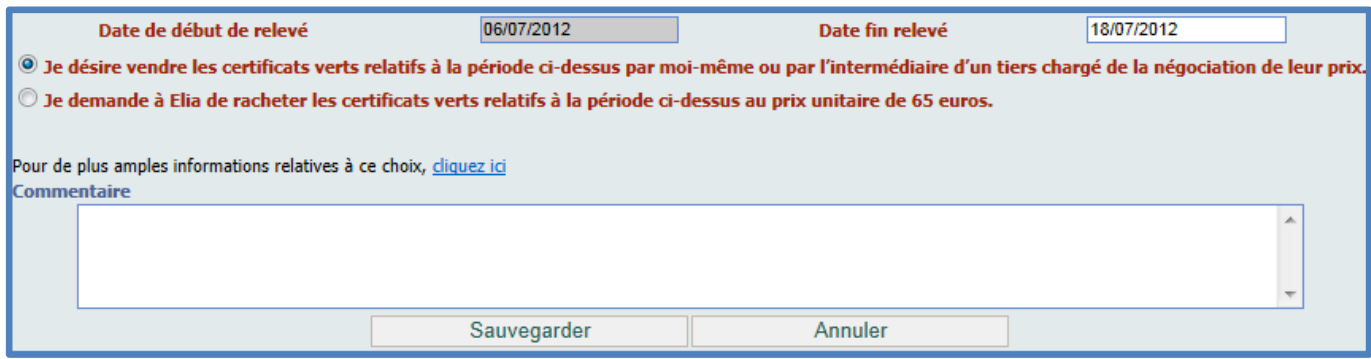

Quel que soit votre choix, cliquez le bouton « Sauvegarder ».

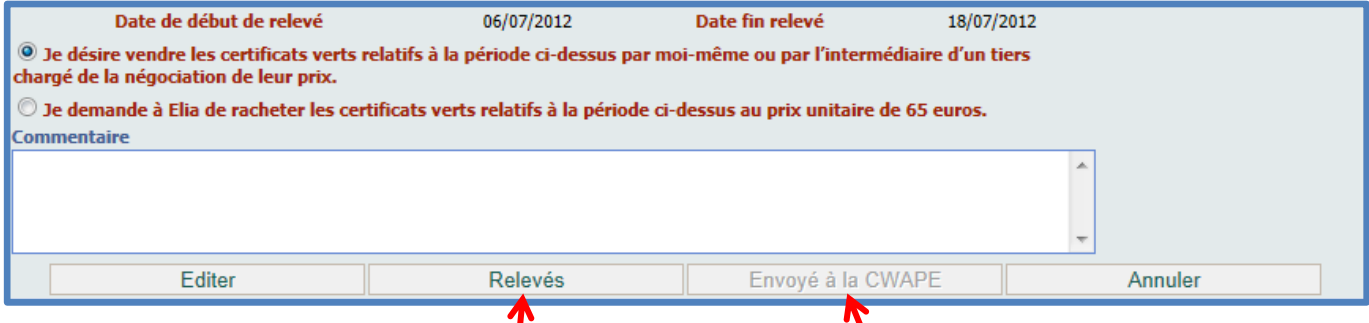

Quand la sauvegarde est exécutée, l'écran est automatique ment rafraîchit et deux boutons supplémentaires sont maintenant présents. « Envoyé à la CWaPE » est grisé et inutilisable.

Après avoir pressé le bouton « Relevés », vous recevrez l'écran d'encodage proprement dit dont vous trouverez le détail ci-dessous.

Le compteur de gauche contient le dernier relevé effectué. Vous ne savez rien n'y écrire. Si c'est votre premier encodage, le relevé présent est celui de votre compteur lors de la mise en service de votre installation. Sa valeur est 0 ou très petite.

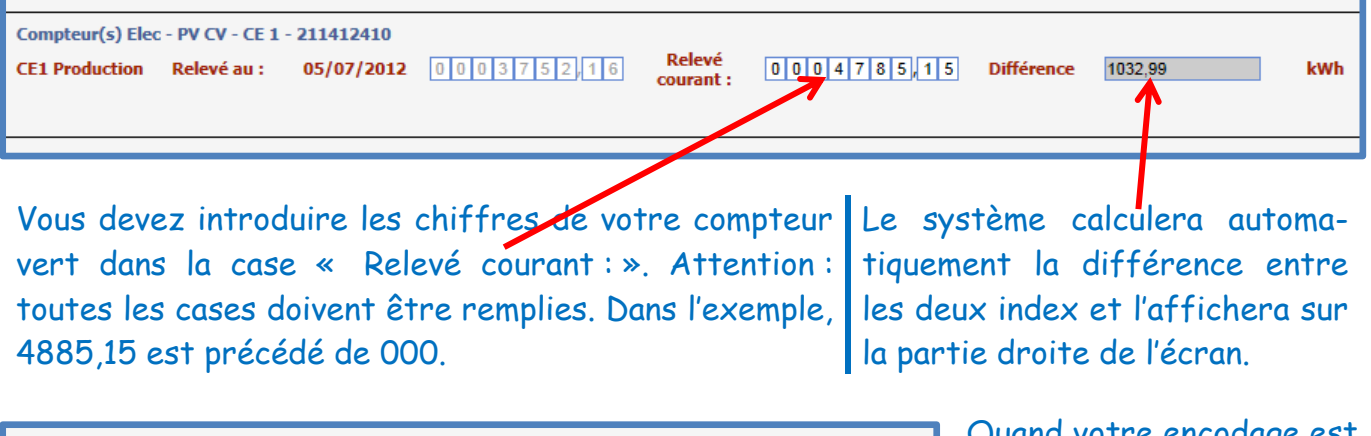

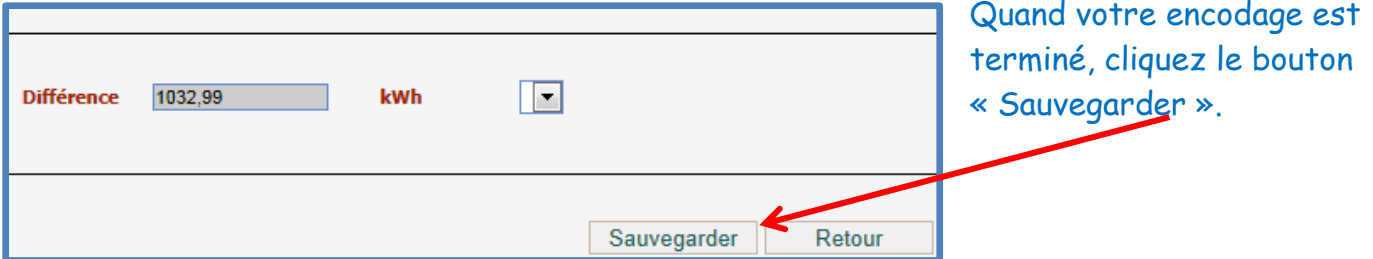

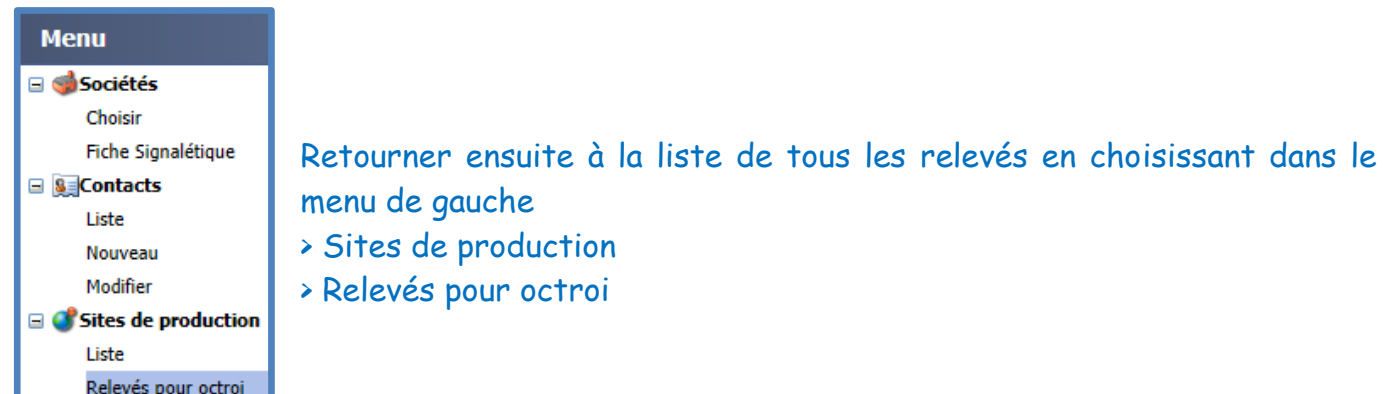

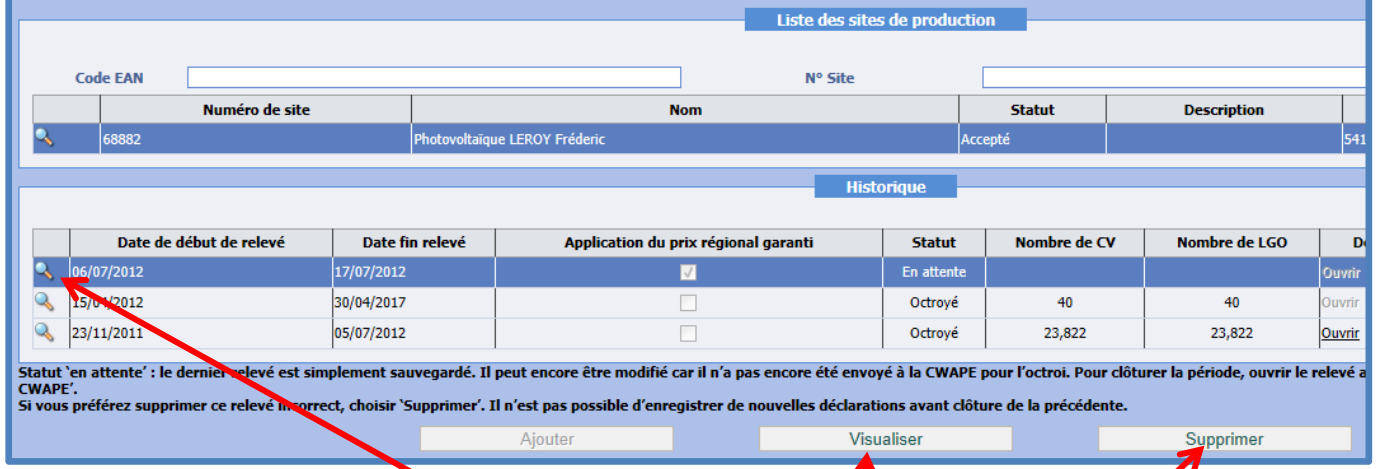

Remarquez que le statut est « En attende ». Ce statut signifie que le relevé n'a pas encore été envoyé à la CWaPE pour attribution des CV. A ce niveau, vous pouvez encore le modifier, voire le supprimer.

Commencez par le sélectionner en cliquant la loupe en déput de ligne. Pour supprimer ce relevé, cliquez simplement le bouton « Supprimer ». Pour le modifier ou l'envoyer à la CWaPE pour validation, cliquez « Visualiser ». Vous recevez le même écran que celui de la page 7 mais le bouton « Envoyé à la CWaPE » est maintenant noir. Il est opérationnel.

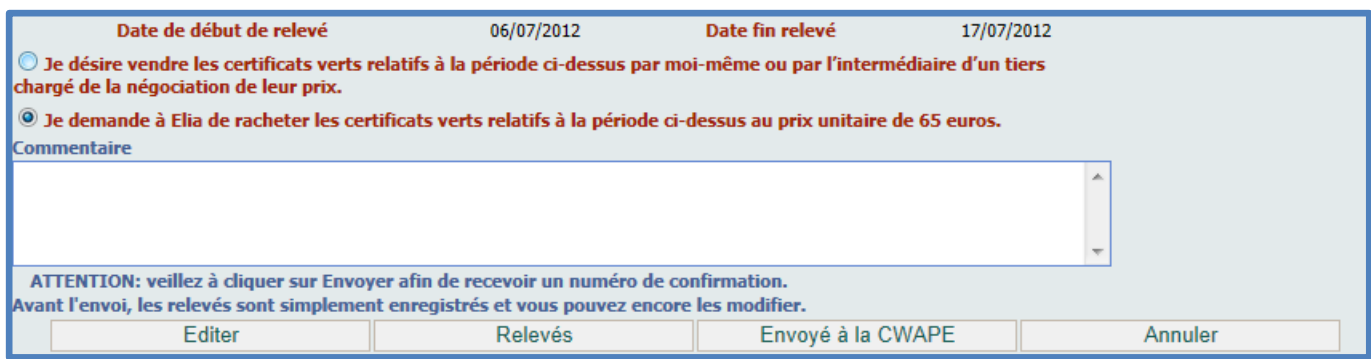

Jusqu'à ce que vous l'ayez cliquez, il vous est possible de changer d'avis sur la destination des CV (Elia ou le marché libre) en pressant le bouton « Editer ». Vous pouvez également revoir et modifier l'index encodé en pressant le bouton « Relevés » ou annuler l'encodage en pressant le bouton « Annuler ».

## <span id="page-9-0"></span>6. Encodage des transactions

### <span id="page-9-1"></span>6.1 Vente via Elia

Un des incitants mis en place par les Gouvernement Wallon est le prix garanti minimal de 65 €. Pour bénéficier de cette mesure, vous avez choisi, lors de l'encodage de votre index (voir page 7 ci-dessus), de confier à Elia le soin de vous acheter vos CV à 65 €.

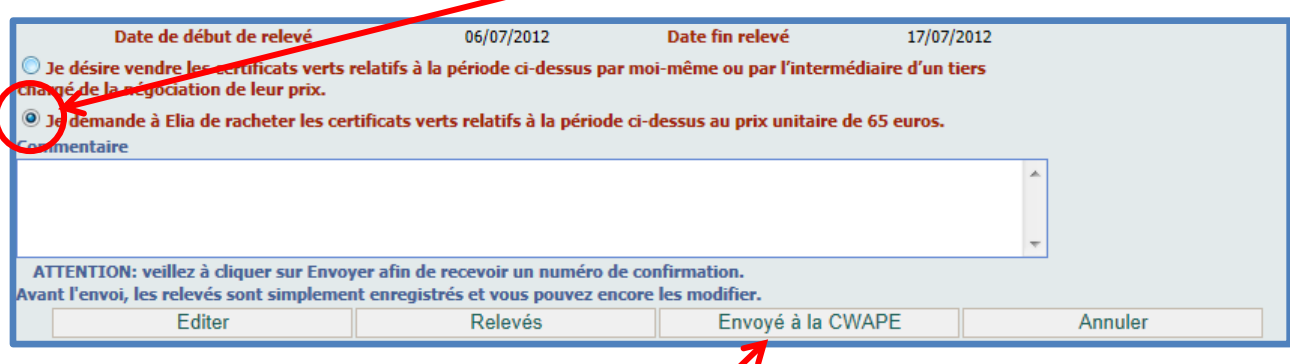

#### Dès que vous aurez appuyé le bouton « Envoyé à la CWaPE », l'écran suivant sera affiché.

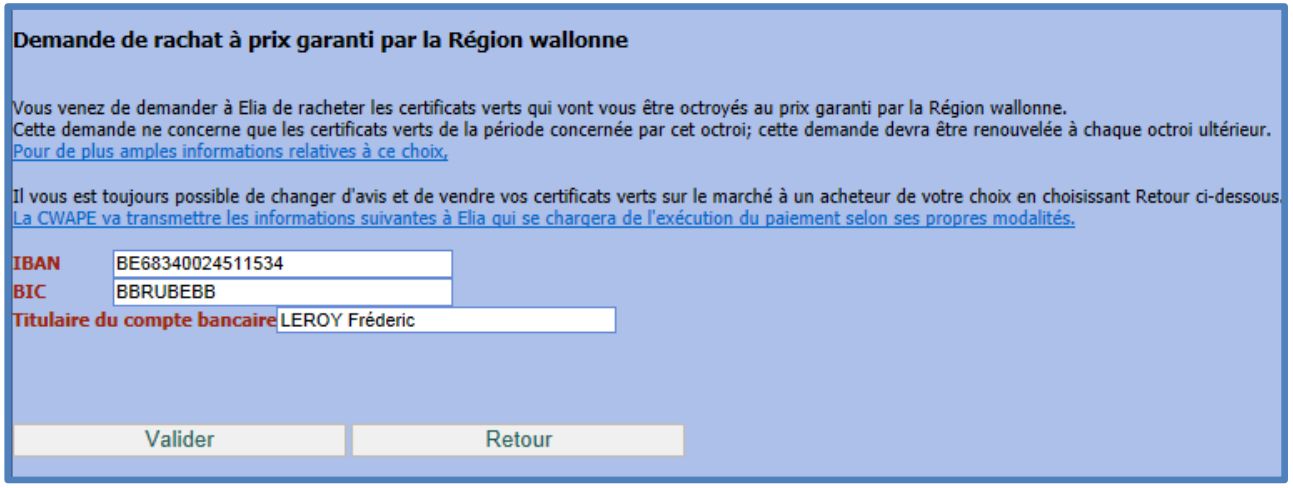

Une fois le bouton « Valider » pressé, vous recevrez une confirmation de la CWaPE dont le texte exact est le suivant (vu la petitesse du texte dans l'image) :

« Vos relevés de mesures ont été sauvés et envoyés à la CWAPE. Ces données serviront au calcul d'octroi de certificats verts et, le cas échéant, de labels de garanties d'origine. Les certificats émis seront déposés sur votre compte-titre. »

sures ont été sauvés et envoyés à la CWAPE. Ces données serviront au calcul d'octroi de certificats verts et, le cas échéant, de labels de garanties d'origine. Les certificats émis seront déposés sur votre compte-titre Consulter le dernier relevé d'index Liste des déclarations d'octroi

C'est la CWaPE qui transmettra les données à Elia. Elia appliquera ses conditions d'achat à la transaction. Officiellement, Elia effectue le paiement des certificats verts à la fin du mois qui suit celui de l'enregistrement de la transaction de vente.

Exemple : si vous enregistrez votre transaction de vente en juin, le paiement aura lieu fin juillet. Pour plus de renseignement, vous pouvez surfer sur le site <http://www.elia.be/fr/produits-et-services/certificats-verts>

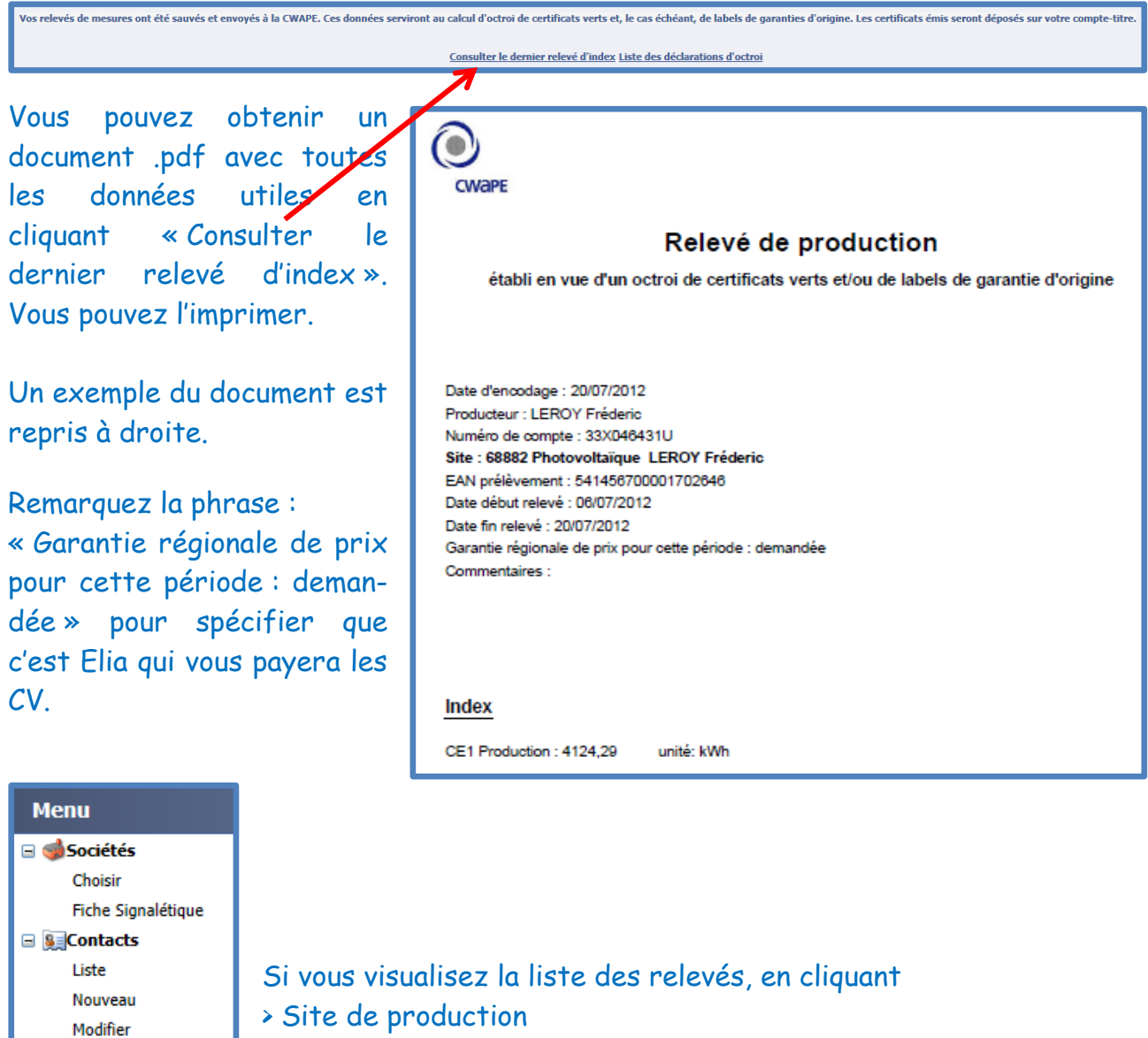

> Relevé pour octroi

□ Sites de production Liste

Relevés pour octroi

#### vous obtiendrez une liste semblable à celle-ci

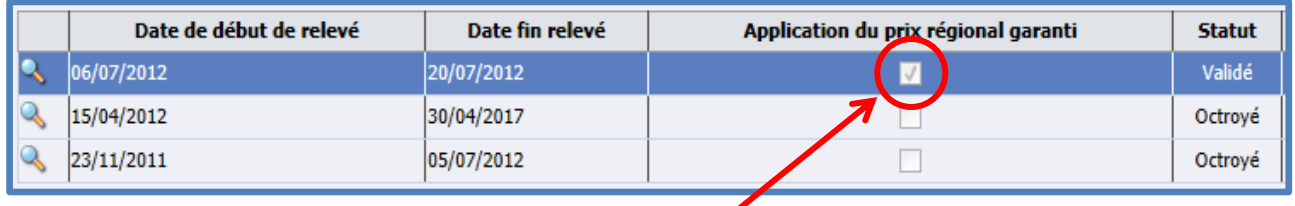

Remarquez la case « Application du prix régional garanti »

### <span id="page-11-0"></span>6.2 Vente via le marché libre

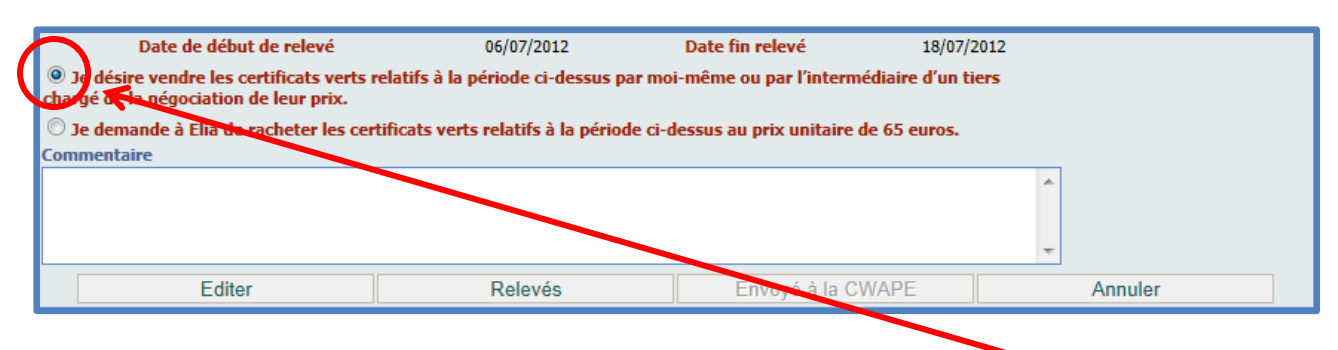

Lors de l'encodage des relevés, vous avez choisi « Je désire vendre les certificats verts relatifs à la période ci-dessus par moi-même ou par l'intermédiaire d'un tiers chargé de la négociation de leur prix. »

Dès que vous avez pressé « Envoyé à la CWaPE », les données sont envoyées à la CWaPE pour validation et vous recevez une confirmation dans la fenêtre principale. Le texte exact est le suivant (vu la petitesse du texte dans l'image) :

« Vos relevés de mesures ont été sauvés et envoyés à la CWAPE. Ces données serviront au calcul d'octroi de certificats verts et, le cas échéant, de labels de garanties d'origine. Les certificats émis seront déposés sur votre compte-titre. »

.<br>Vos relevés de mesures ont été sauvés et envoyés à la CWAPE. Ces données serviront au calcul d'octroi de certificats verts et, le cas échéant, de labels de garanties d'origine. Les certificats émis seront déposés sur vot Consulter le dernier relevé d'index Liste des déclarations d'octroi

Vous pouvez obtenir un document .pdf avec toutes les données utiles en cliquant « Consulter le dernier relevé d'index ». Vous pouvez l'imprimer.

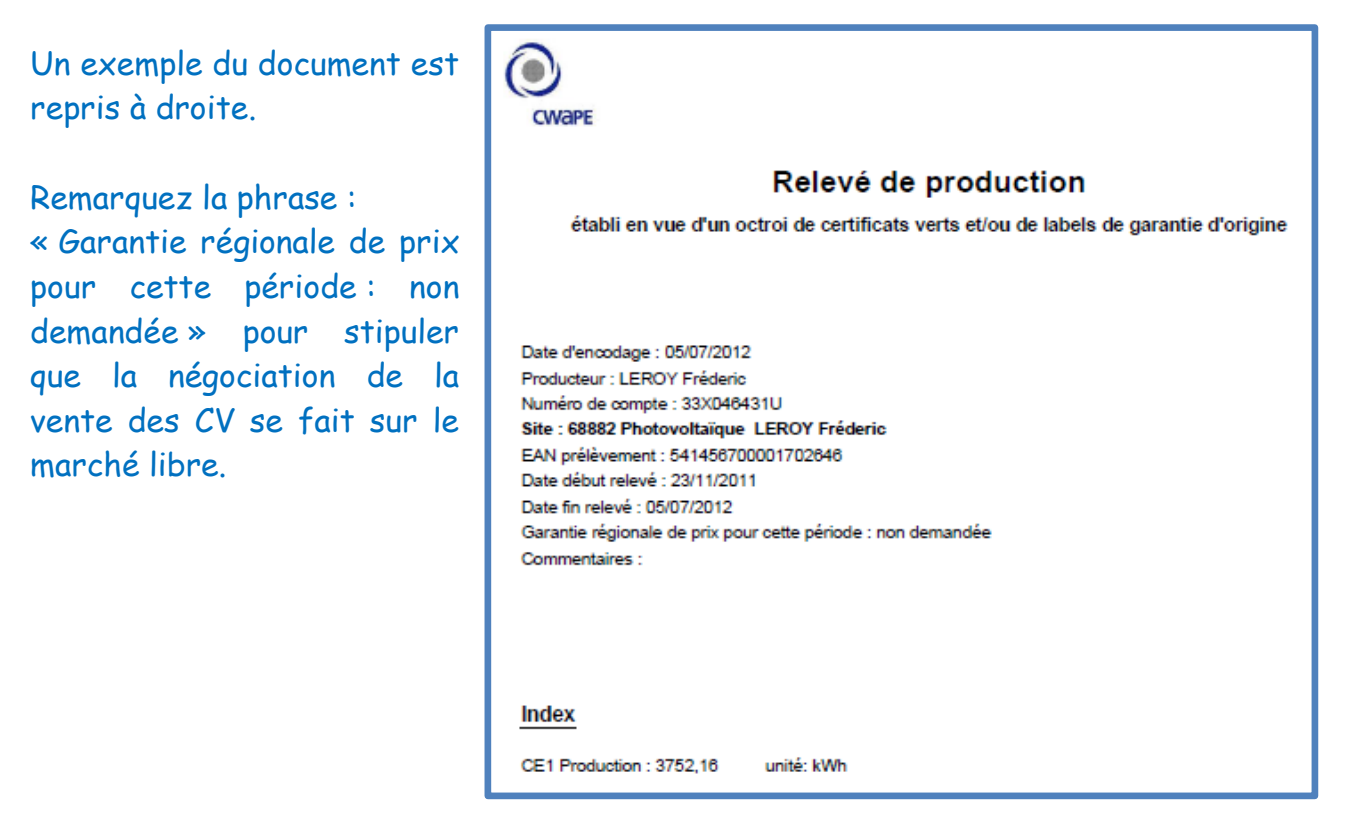

#### <span id="page-12-0"></span>6.2.1 Rappel

Une avance de 40 certificats verts à valoir sur votre production future est un des arguments avancés par le Gouvernement Wallon pour promouvoir le photovoltaïque chez le particulier.

Deux périodes doivent être envisagées :

- La première pendant laquelle vous « remboursez » les certificats verts que la CWaPE vous a avancés ;
- La période de fonctionnement normal qui prend court lorsque vous avez remboursé les 40 CV à la CWaPE.

#### <span id="page-12-1"></span>6.2.2 Les différents comptes-titres

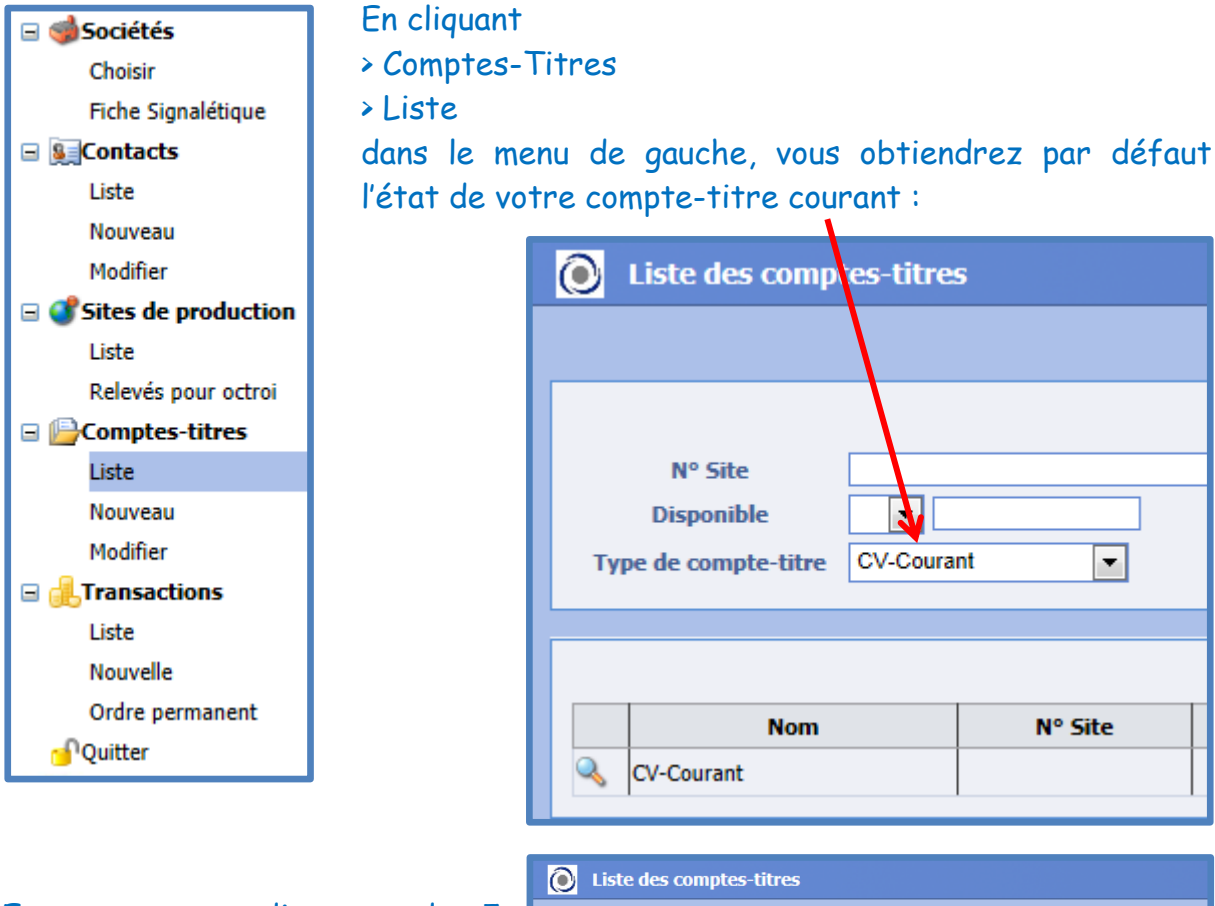

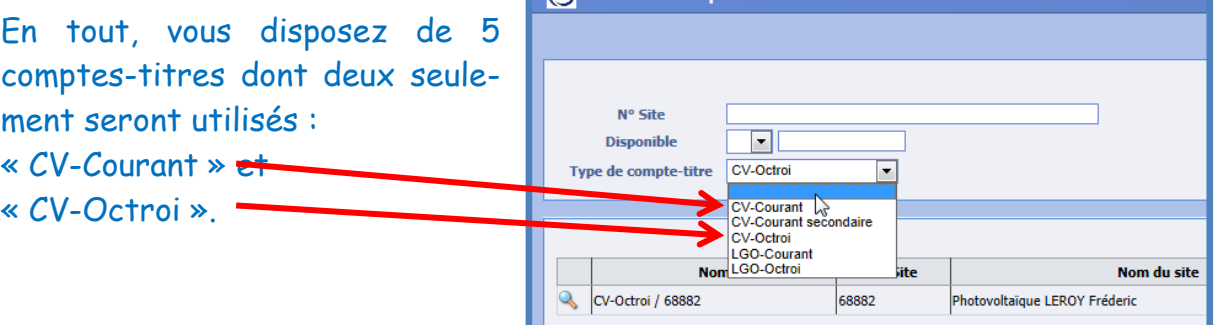

Les autres comptes-titres servent aux producteurs qui disposent de Labels de Garantie d'Origine (LGO).

#### <span id="page-13-0"></span>6.2.3 Solde des comptes-titres

En cliquant > Comptes-Titres > Liste, vous obtenez l'écran suivant :

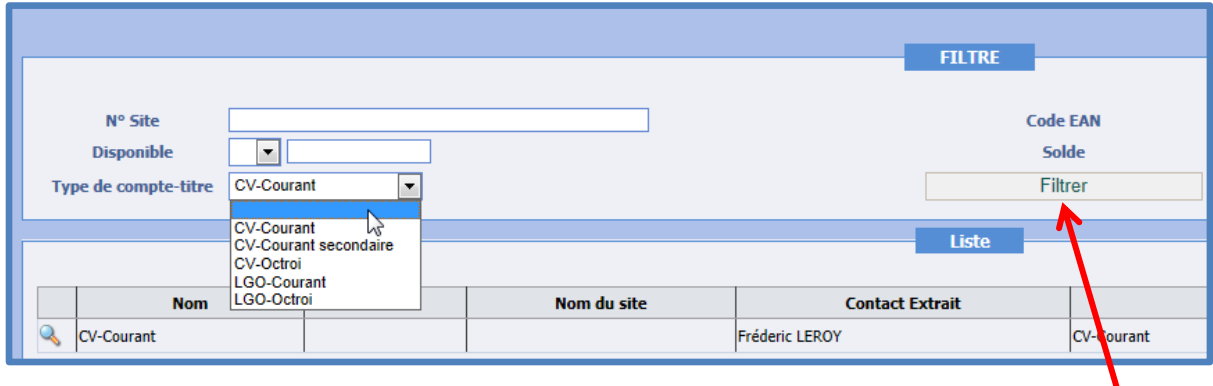

Il vous permet de sélectionner le compte-titre que vous souhaitez visualiser. Choisissez le « Type de compte-titre » désiré puis cliquez le bouton « Filtrer ».

Tant que votre installation ne vous a pas donné droit à 40 CV ou plus, les CV attribués par la CWaPE suite à l'encodage des index servent à « apurer » la « dette » contractée vis-à-vis de la CWaPE par l'avance des 40 CV.

Dans le cas suivant, le propriétaire de l'installation n'a pas encore encodé d'index. Sont compte-titre CV-Courant est naturellement à 0

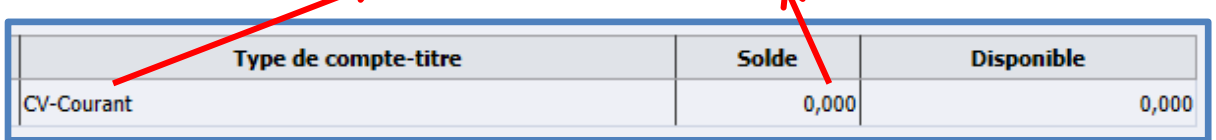

Le solde du compte-titre « CV-Octroi » est de -40. Il s'agit des 40 CV avancés par la CWaPE à l'ouverture du compte. Ils seront « remboursés » au fur et à mesure que les index introduits justifieront l'octroi de CV par la CWaPE. Cependant, comme il s'agit d'une avance, les CV sont disponibles pour la vente

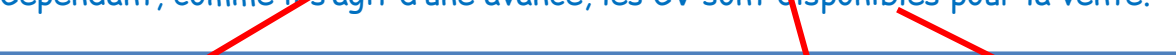

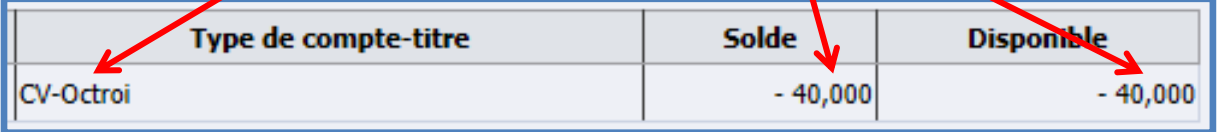

Dans le cas ci-dessous, l'utilisateur a déjà renseigné un ou plusieurs index qui lui donnent droit à 23,822 CV.

Le compte-titre CV-Courant est à 0 car il n'a pas encore assez produit d'énergie verte pour rembourser la CWaPE.

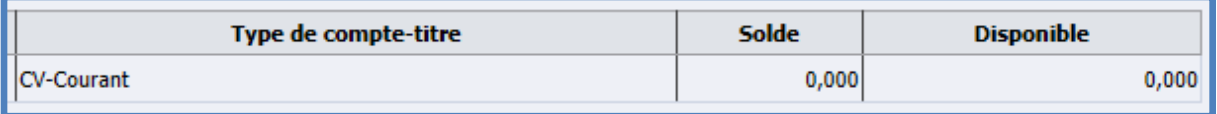

Les 23,822 CV ont servi à rembourser une partie des 40 CV avancés par la CWaPE à l'ouverture du compte. Le solde est donc de 40 CV avancés moins 23,822 CV soit 16,178 qui sont dus par le propriétaire à la CWaPE ce qui justifie le -16,178.

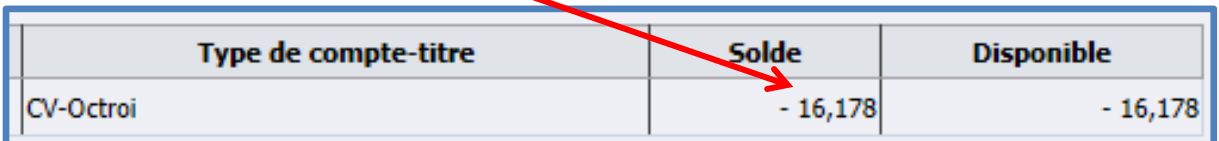

Quand la production de votre installation photovoltaïque justifie l'attribution de plus de 40 CV, ils ne sont plus placés sur le compte-titre CV-Octroi mais sur le compte-titre CV-Courant. A partir de ce moment, le compte-titre CV-Octroi sera à 0 et ne sera plus modifié.

#### <span id="page-14-0"></span>6.2.4 Transfert des CV sur le compte d'un intermédiaire

En cliquant dans le menu de gauche sur la page principale de l'application

- > Transactions
- > Nouvelle

Vous initierez le transfert de CV vers le compte d'un intermédiaire.

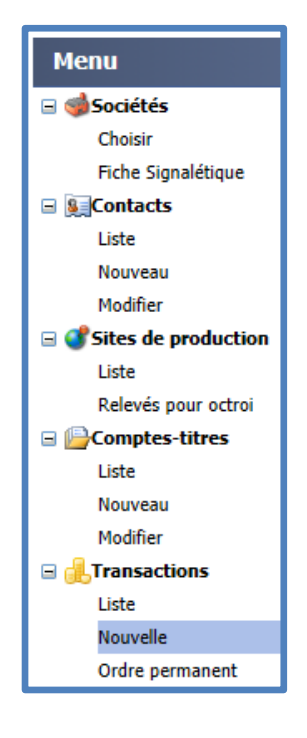

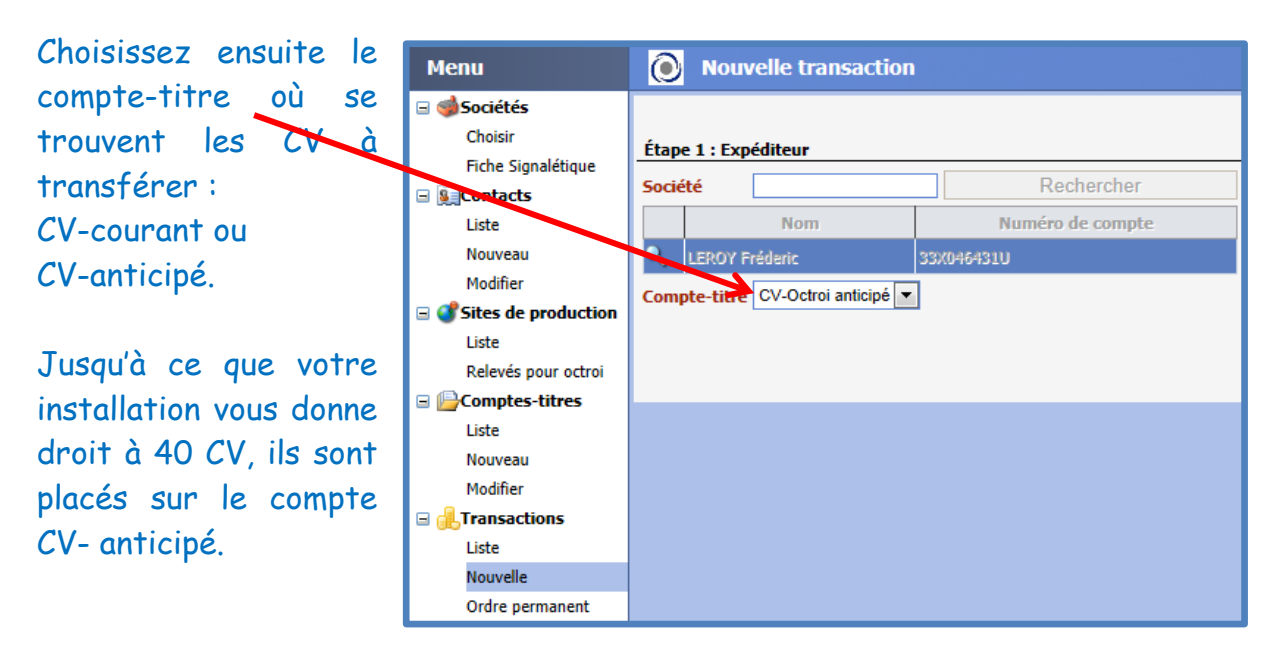

Cliquez ensuite le bouton « Suivant » du milieu de la page (non présent sur le dessin).

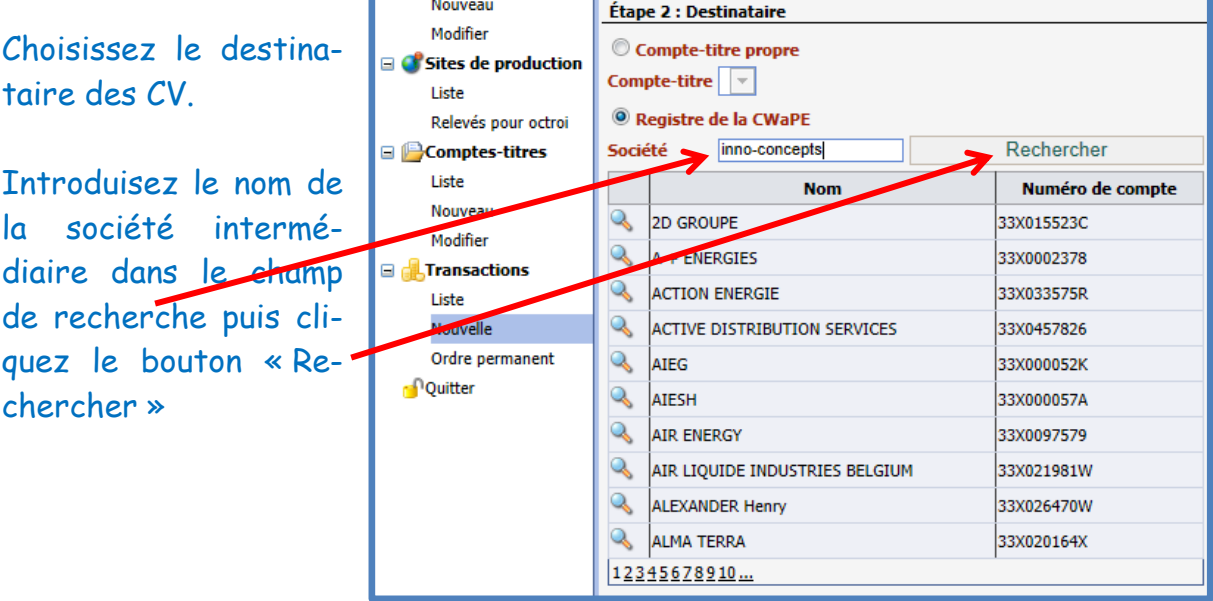

Si plusieurs sociétés se retrouvent dans la liste après la recherche, cliquer la loupe devant le nom de l'intermédiaire recherché.

Cliquez ensuite le bouton « Suivant » (non présent sur le dessin).

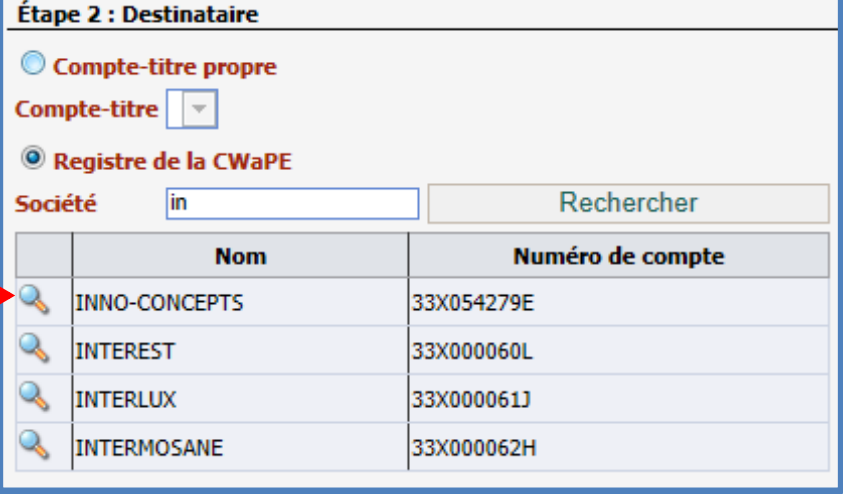

Sélectionnez la quantité de CV que vous souhaitez vendre. La quantité maximale disponible sur le compte-titre sélectionné est également indiquée.

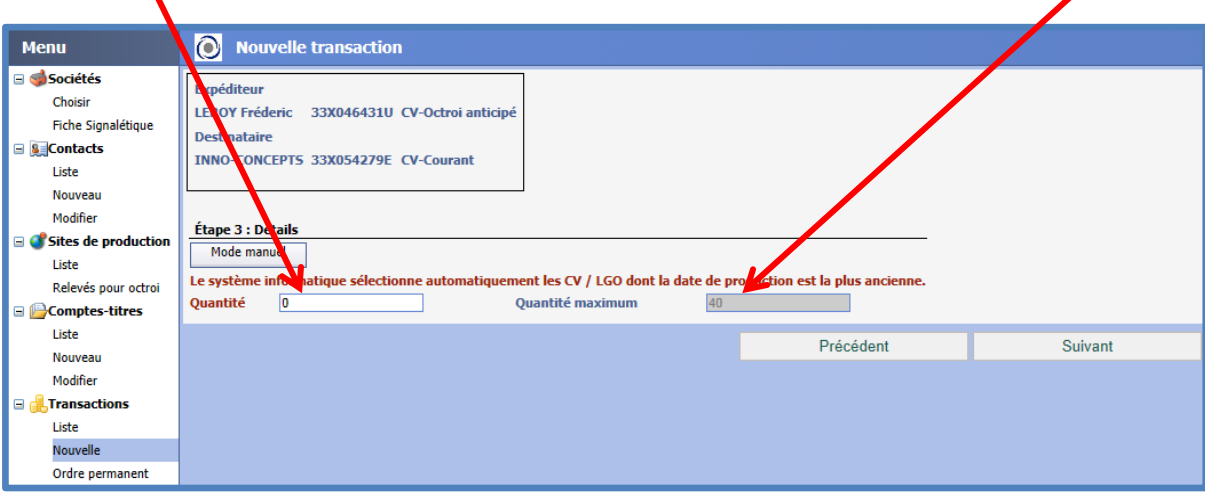

Cliquez ensuite le bouton « Suivant ».

Désignez un prix et sélectionnez « En attente » : vous devrez valider la transaction ultérieurement), « Confirmer » (la transaction sera enregistrée par la CWaPE quand vous aurez cliqué le bouton « Clôturer ») ou

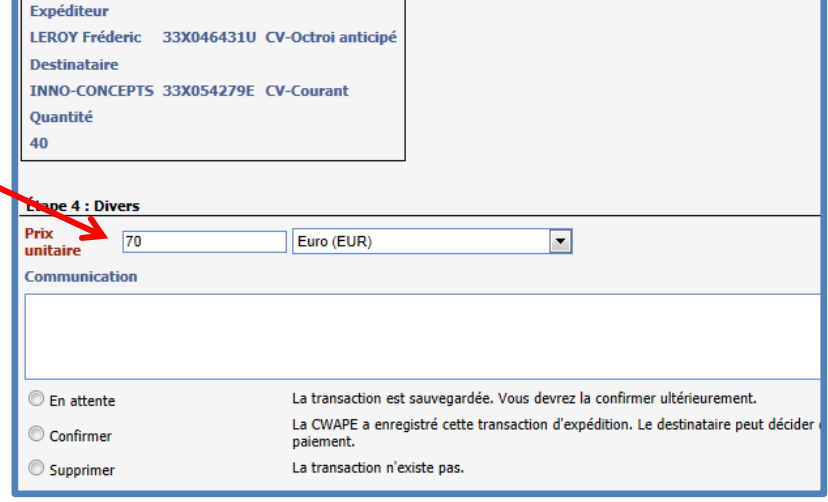

« Supprimer » pour annuler la transaction.

#### Cliquez ensuite le bouton « Clôturer »

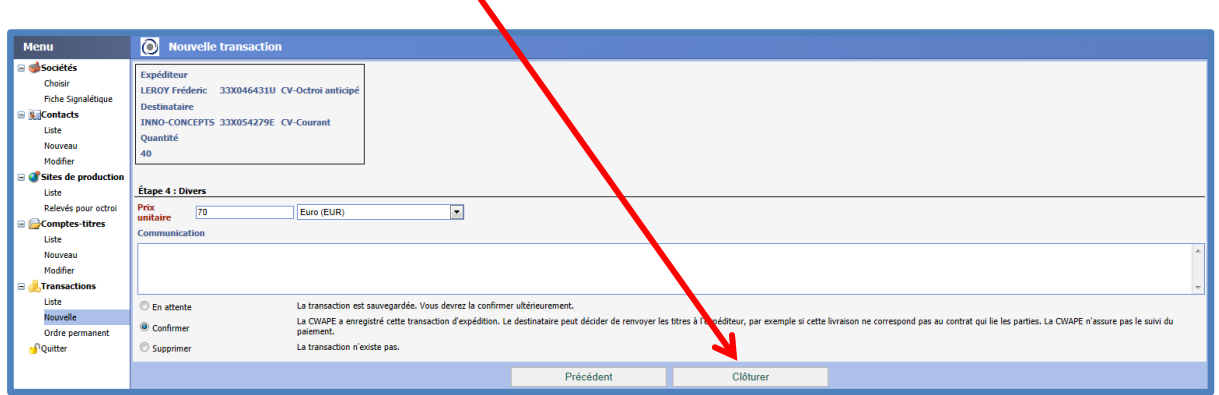

Les CV seront transférés sur le compte de l'intermédiaire.

Vous en serez payés selon les clauses reprises dans le contrat qui vous lient.

Avant de décider de travailler avec Elia ou avec le marché libre, il est important d'analyser l'état du marché, de la conjoncture économique et des autres éléments (notamment politiques) qui déterminent le prix du CV.

Dans ce cadre, Inno-Concepts reste disponible uniquement pour ses clients pendant les années où les CV vous seront attribués.

Si vous vendez les certificats verts à un intermédiaire, il est extrêmement important de disposer au préalable d'un contrat en bonnes et dues formes avec la société intermédiaire.

Dans ce cadre, Inno-Concepts organise une action citoyenne via une ASBL (Inno-Concepts CCV) afin de regrouper les propriétaires de CV qui souhaitent s'unir pour disposer d'une force de vente plus importante face aux acheteurs.

Le droit d'entrée dans l'ASBL pour les clients d'Inno-Concepts est gratuit.

Il est de 4 certificats verts retenus lors de la première vente dans le cas où Inno-Concepts n'a pas été l'intermédiaire lors du placement de l'installation.

Une copie de la « Convention de courtage des certificats verts » est disponible sur la site d'Inno-Concepts [http://www.inno-concepts.be](http://www.inno-concepts.be/) dans la rubrique  $\triangleleft$  publication ».

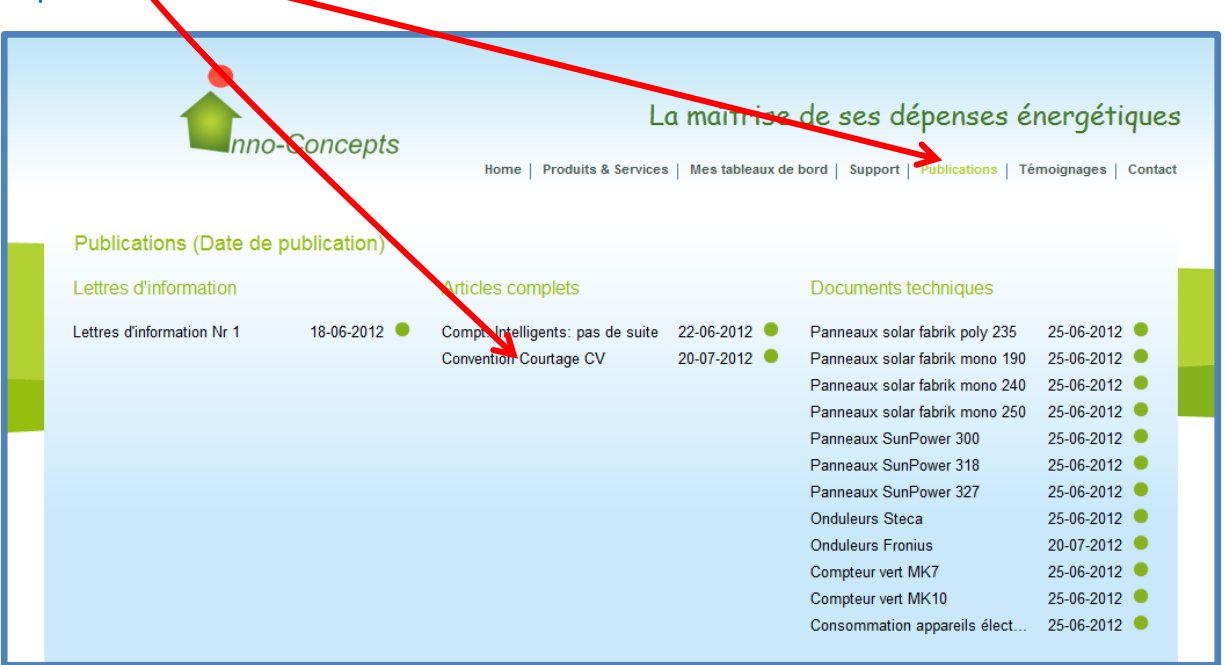

# <span id="page-18-0"></span>7. Lexique des abréviations

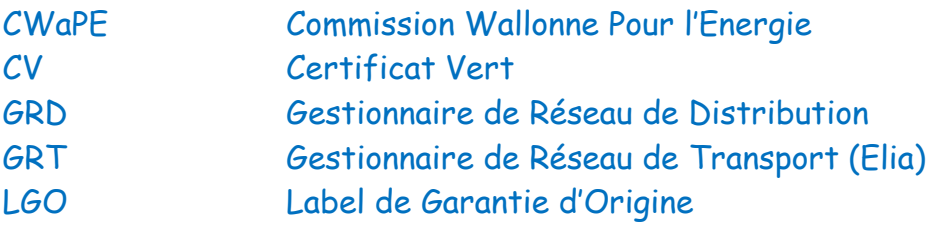